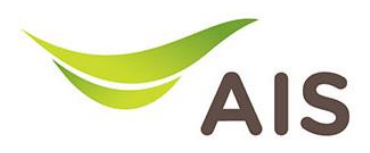

## การตั้ งคาชื่อ Wi-Fi และ Channel Wi-Fi

T3 620A มีขั้นตอนการตั้งคาขั้นพื้นฐาน ดังนี้

- 1. เปด Browser (Chrome, Firefox, IE) พิมพ 192.168.1.1 ในชอง Address แลวกด Enter
- 2. ใส่ Username: admin Password: aisadmin และใส่ CAPTCHA แล้วกด SIGN IN

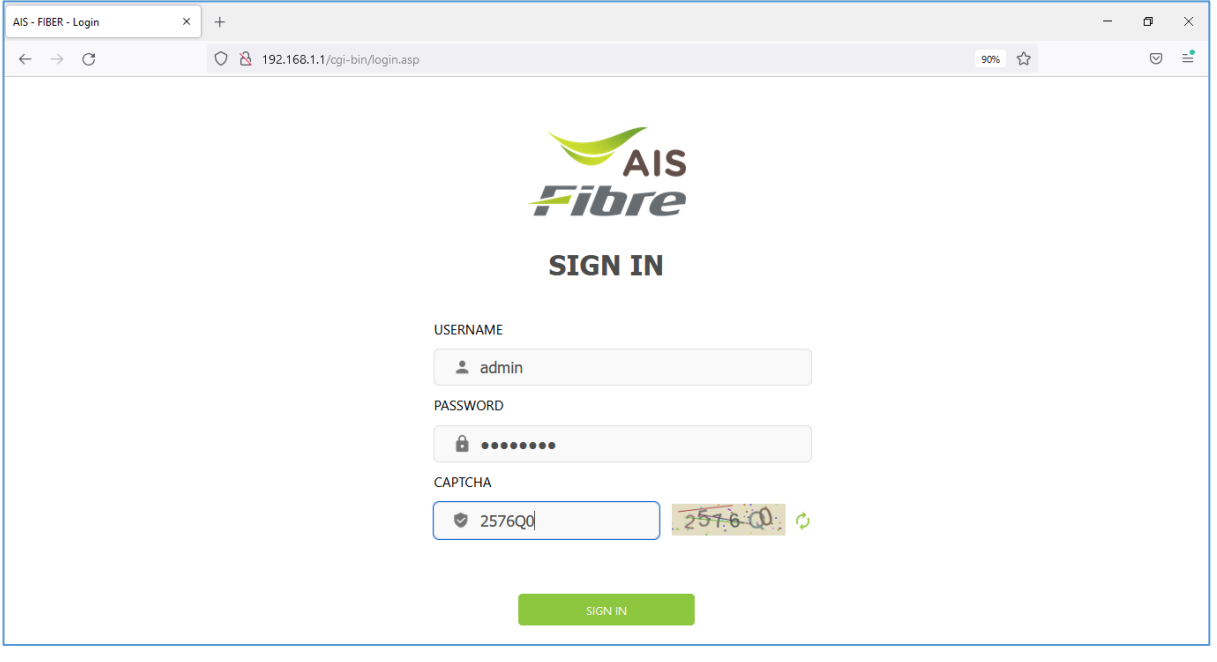

รูปที่ 1 หนา Login

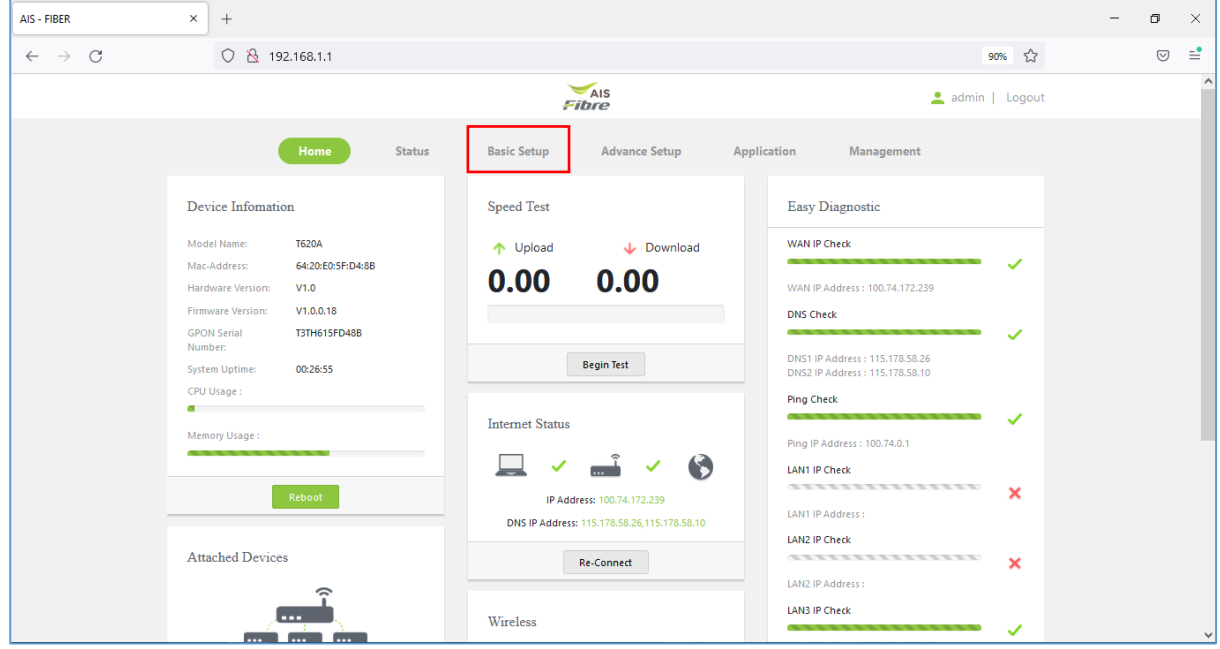

## 3. หน้า Home คลิก Basic Setup

รูปที่ 2 หนา Home

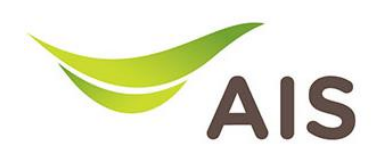

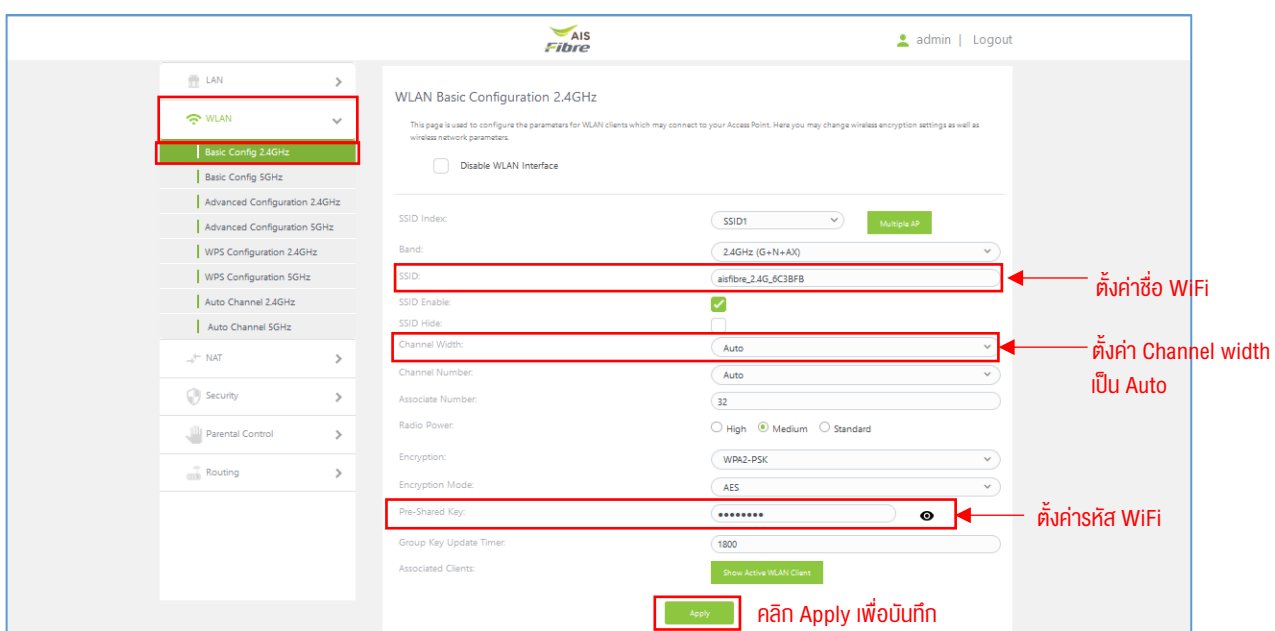

4. คลิกเลือก WLAN -> Basic Config 2.4GHz ทำการตั้งค่า SSID และ Password รวมถึงทำการตั้งค่า Channel width

รูปที่ 3 หน้า Basic Config 2.4GHz

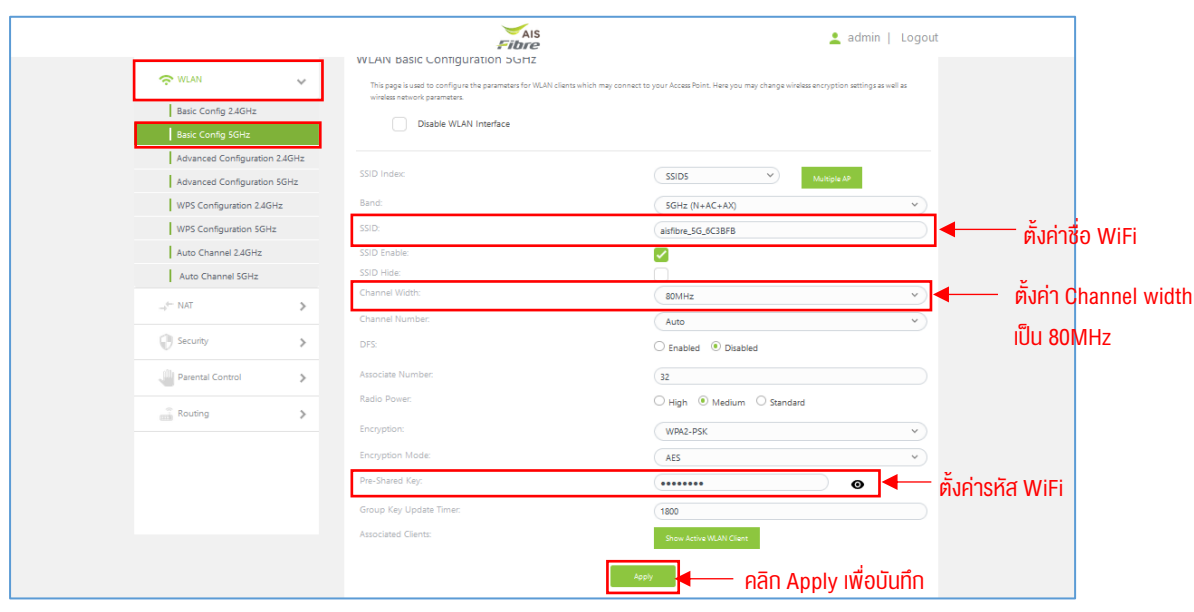

5. คลิกเลือก WLAN -> Basic Config 5GHz ทำการตั้งค่า SSID และ Password รวมถึงทำการตั้งค่า Channel width

รูปที่ 4 หน้า Basic Config 5GHz